Pratiquons ensemble – Word 2003 – Support de notes – © Laurent DUPRAT – Pratiquons ensemble – Word 2003 – Support de notes – © Laurent DUPRAT – Pratiquons ensemble – Word 2003 – Support de notes – © Laurent DUPRAT – Pratiquons ensemble – Word 2003 – Support de notes – © Laurent DUPRAT – Pratiquons ensemble – Word 2003 – Support de notes – © Laurent DUPRAT – Pratiquons ensemble – Word 2003 – Support de notes – © Laurent DUPRAT – Pratiquons ensemble – Word 2003 – Support de notes – © Laurent DUPRAT – Pratiquons ensemble – Word 2003 – Support de notes – © Laurent DUPRAT – Pratiquons ensemble – Word 2003 – Support de notes – © Laurent DUPRAT – Pratiquons ensemble – Word 2003 – Support de notes – © Laurent DUPRAT – Pratiquons ensemble – Word 2003 – Support de notes – © La part DUPRAT – Pratiquons ensemble – Word 2003 – Support de notes – Suprent DUPRAT<br>– Pratiquons ensigle – La California de la California de la California de la Causemble – notes – © La pri DUPRAT – Pratiquons ensemble – Word 2003 – Support de note – Caurent DUPRAT<br>– Pratiquons ensibe de la Caurent DUPPAT – Protiguent ensemble – Word 2002 – Support de Word 2003 – Support de notes – © Laurent DUPRAT – Pratiquons ensemble – Word 2003 – Support de notes – © Laurent DUPRAT – Pratiquons ensemble – Word 2003 – Support de notes – © Laurent DUPRAT – Pratiquons ensemble – Word 2003 – Support de notes – © Laurent DUPRAT – Pratiquons ensemble – Word 2003 – Support de notes – © Laurent DUPRAT – Pratiquons ensemble – Word 2003 – Support de notes – © Laurent DUPRAT – Pratiquons ensemble – Word 2003 – Support de notes – © Laurent DUPRAT

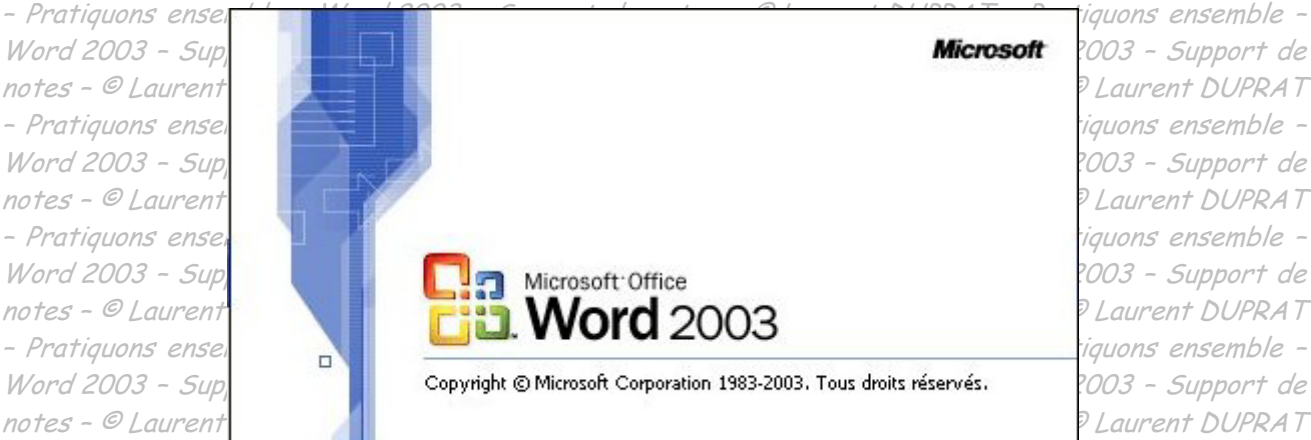

– Pratiquons ensemble – Word 2003 – Support de notes – © Laurent DUPRAT – Pratiquons ensemble – Word 2003 – Support de notes – © Laurent DUPRAT – Pratiquons ensemble – Word 2003 – Support de notes – © Laurent DUPRAT – Pratiquons ensemble – Word 2003 – Support de notes – © Laurent DUPRAT – Pratiquons ensemble – Word 2003 – Support de notes – © Laurent DUPRAT – Pratiquons ensemble – Word 2003 – Support de notes – © Laurent DUPRAT – Pratiquons ensemble – Word 2003 – Support de notes – © Laurent DUPRAT – Pratiquons ensemble – Word 2003 – Support de notes – © Laurent DUPRAT<br>– Pratiquons ensemble – Support de notes de notes de la proport de la proport de la priguons ensemble –<br>Word 2003 – Support d – Pratiquons ensemble **1003 MPRAT – CLAURAT DU**PRAT – O Laurent de notes – ensemble – Word 2003 - Support de notes – Caurent DUPRAT – Pratiquons ensemble – Word 2003 - Support de notes – © Laurent DUPRAT – Pratiquons ensemble – Word 2003 – Support de notes – © Laurent DUPRAT – Pratiquons ensemble – Word 2003 – Support de notes – © Laurent DUPRAT – Pratiquons ensemble – Word 2003 – Support de notes – © Laurent DUPRAT – Pratiquons ensemble – Word 2003 – Support de notes – © Laurent DUPRAT – Pratiquons ensemble – Word 2003 – Support de notes – © Laurent DUPRAT – Pratiquons ensemble – Word 2003 – Support de notes – © Laurent DUPRAT – Pratiquons ensemble – Word 2003 - Support de notes - © Laurent DUPRAT - Pratiquons ensemble - Word 2003 - Support de

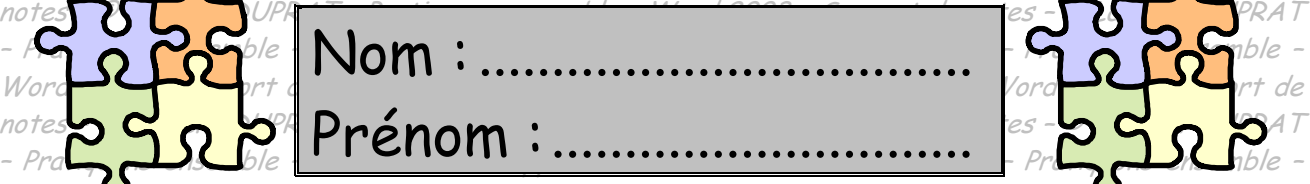

Word 2003 – Support de notes – © Laurent DUPRAT – Pratiquons ensemble – Word 2003 – Support de notes – © Laurent DUPRAT – Pratiquons ensemble – Word 2003 – Support de notes – © Laurent DUPRAT – Pratiquons ensemble – Word 2003 – Support de notes – © Laurent DUPRAT – Pratiquons ensemble – Word 2003 – Support de notes – © Laurent DUPRAT – Pratiquons ensemble – Word 2003 – Support de notes – © Laurent DUPRAT – Pratiquons ensemble – Word 2003 – Support de notes – © Laurent DUPRAT – Pratiquons ensemble – Word 2003 – Support de notes – © Laurent DUPRAT – Pratiquons ensemble – Word 2003 – Support de notes – © Laurent DUPRAT – Pratiquons ensemble – Word 2003 – Support de notes – © Laurent DUPRAT – Pratiquons ensemble – Word 2003 – Support de notes – © Laurent DUPRAT – Pratiquons ensemble – Word 2003 – Support de notes – © Laurent DUPRAT – Pratiquons ensemble –

Cet outil de formation ne se substitue pas à la documentation livrée avec le logiciel.

Toute reproduction et utilisation ne peuvent être faites sans le consentement de l'auteur.

L'auteur remercie ses collègues d'avoir collaboré à la production de cette ressource.

Vous pouvez consulter cette ressource sur les sites :

http://perso.orange.fr/laurent.duprat/ e-w/c.com

# Sommaire

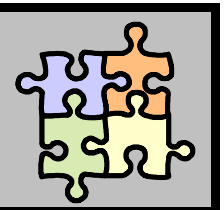

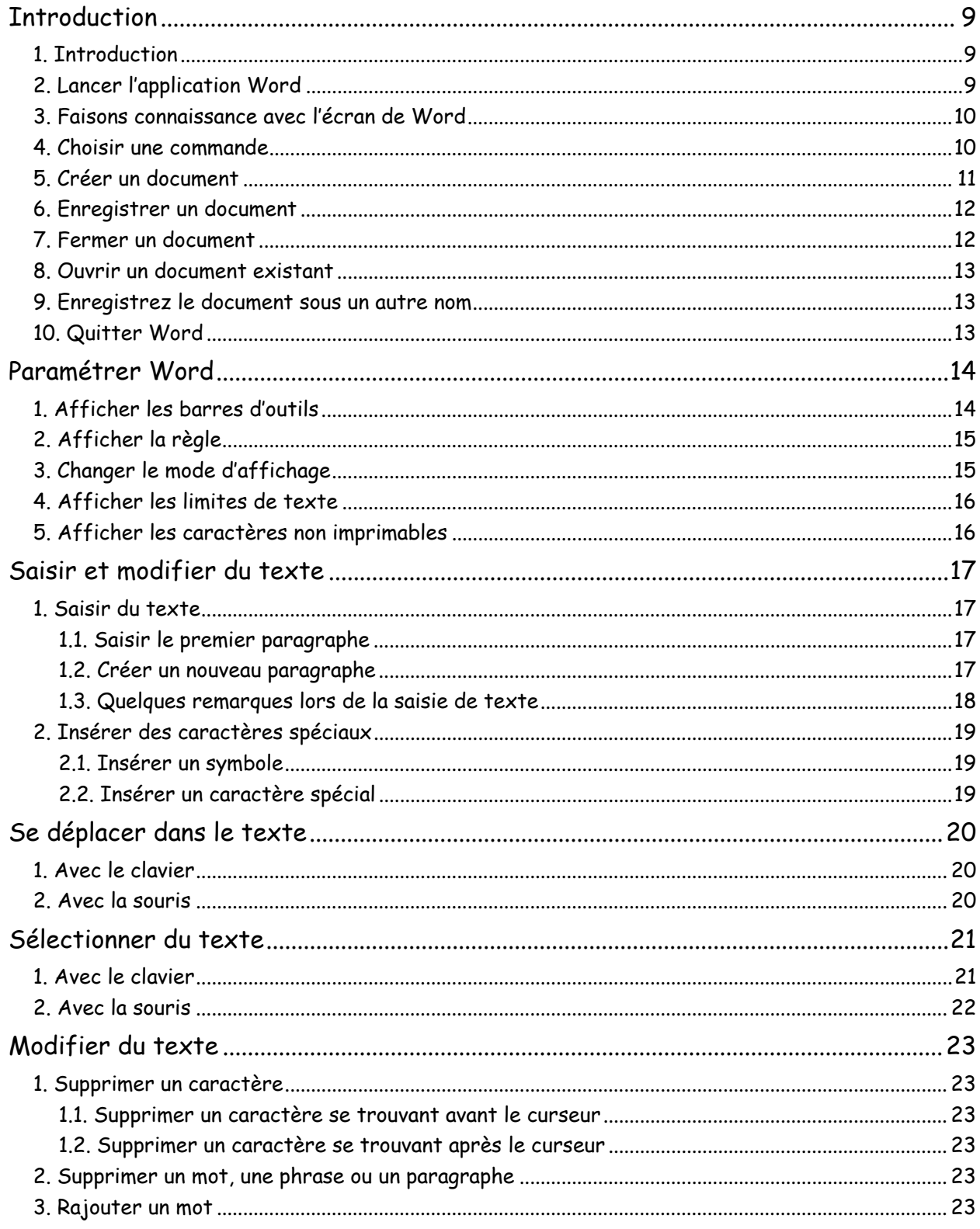

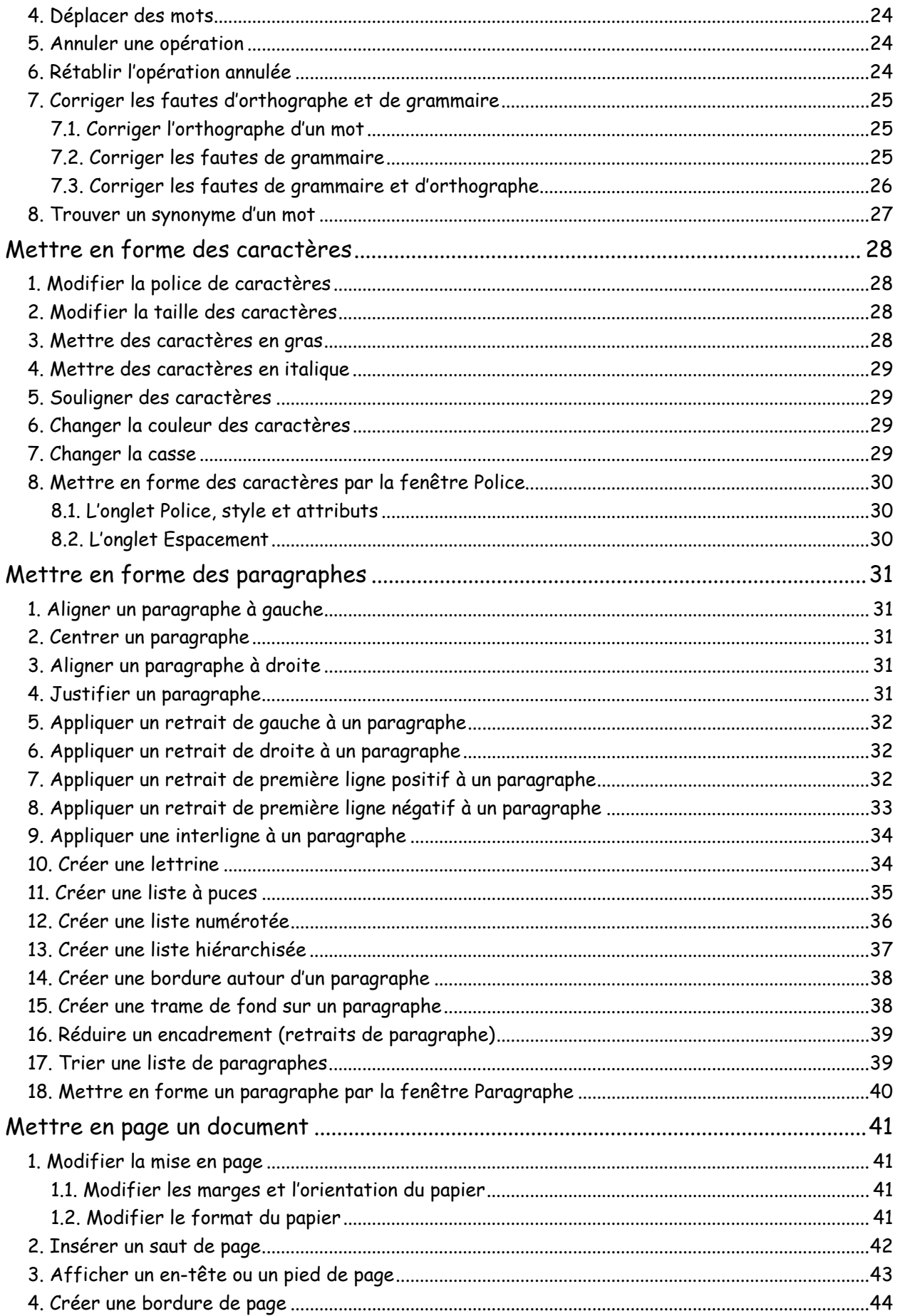

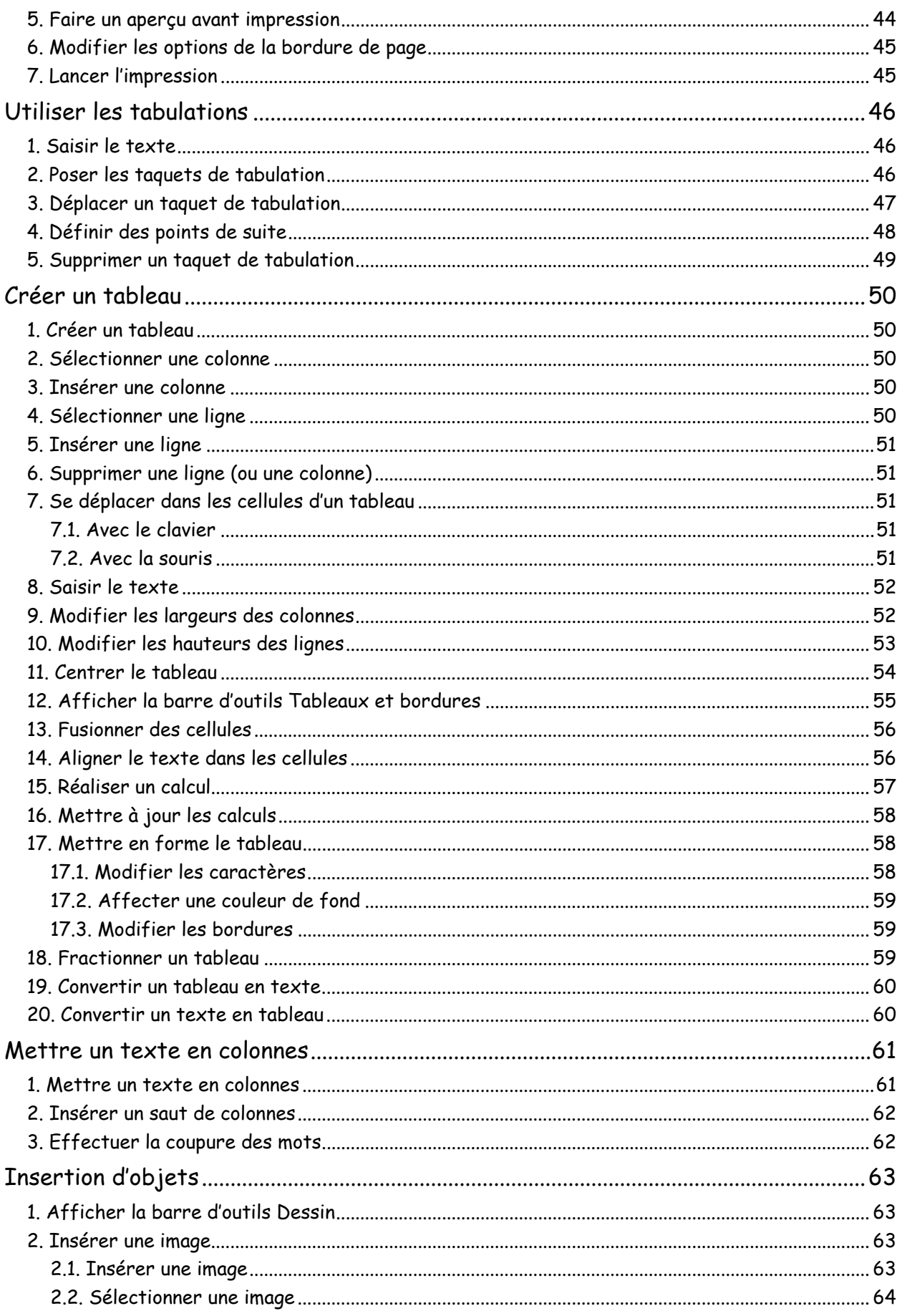

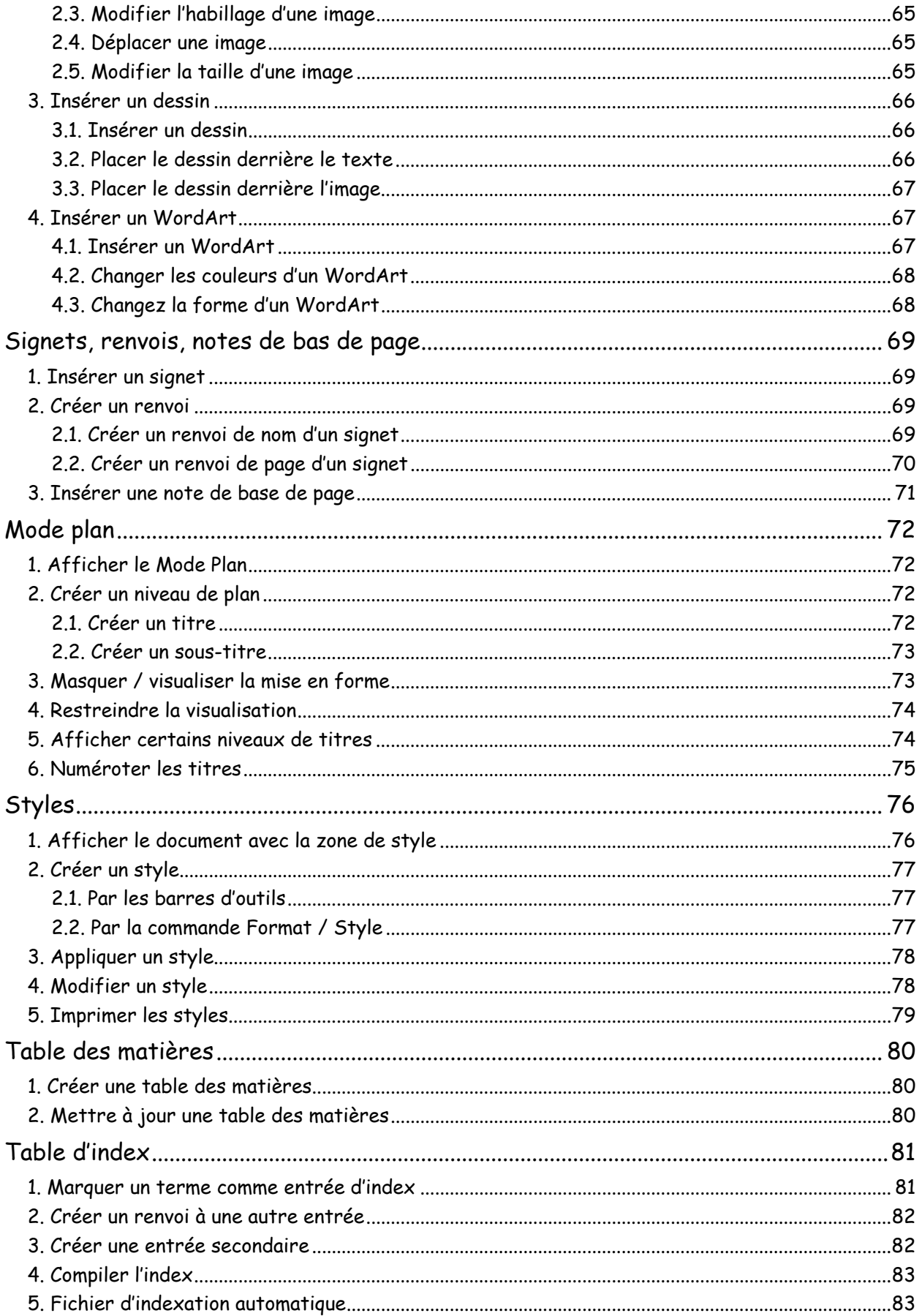

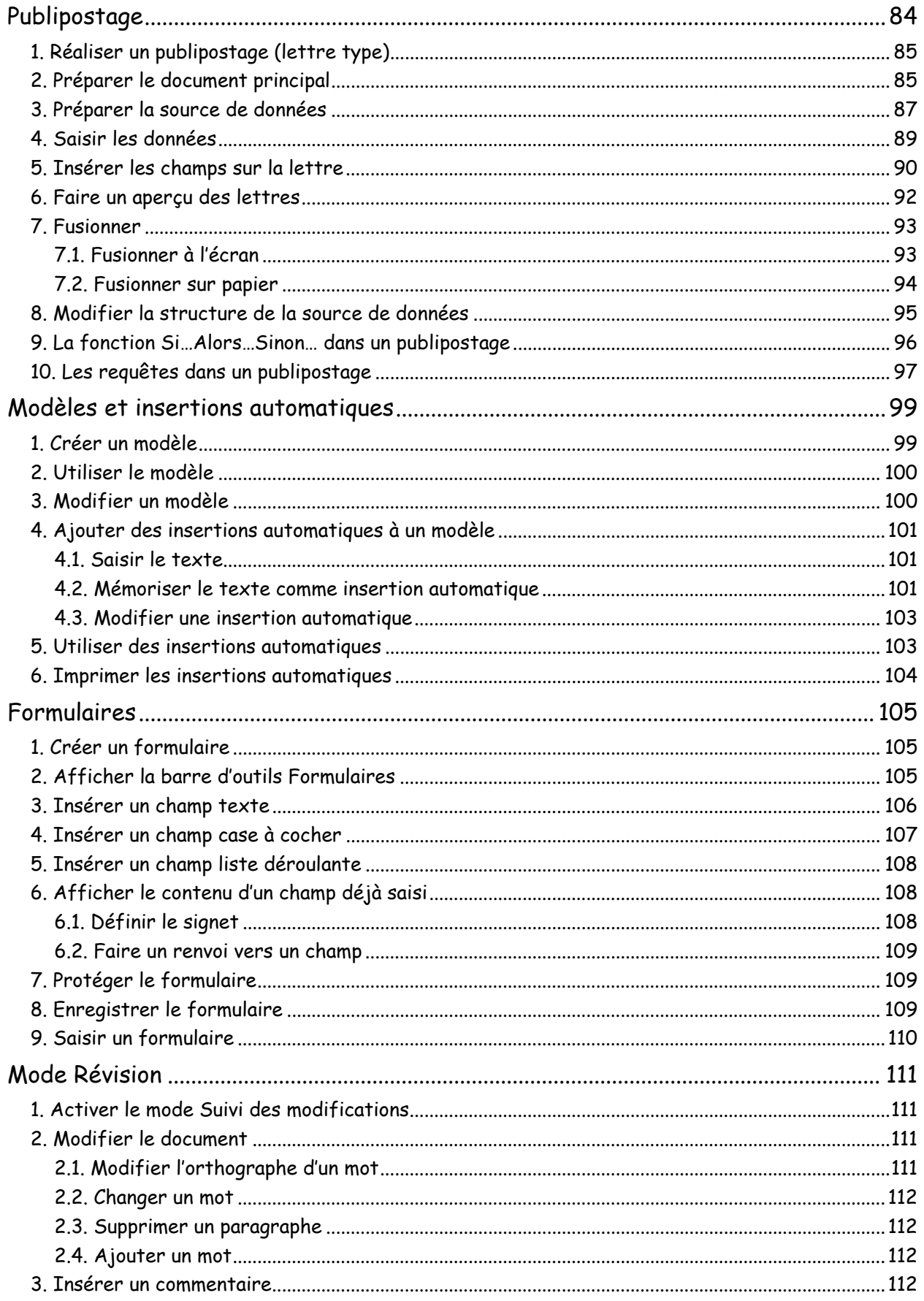

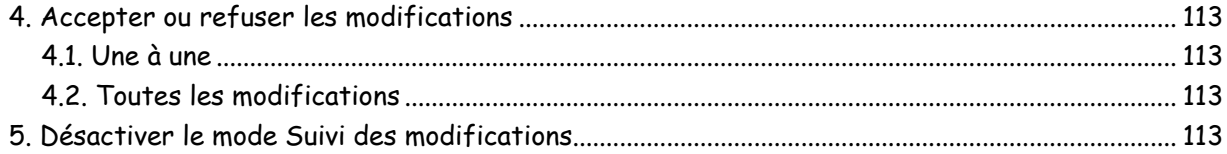

### Introduction

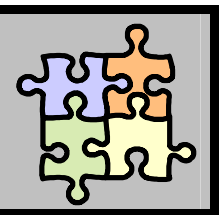

#### 1. Introduction

Word, conçu par la société Microsoft, est ce que l'on appelle un logiciel de traitement de texte.

Avec Word, il vous est possible de réaliser tous types de documents professionnels ou privés : note de service, courrier, rapport, mémoire de thèse, mémo, publipostage…

#### 2. Lancer l'application Word

• Allumez votre PC, si ce n'est pas déjà fait, attendez le chargement complet de **Windows**.

• Cliquez sur le bouton **Démarrer** de la barre des tâches, et cliquez sur **Microsoft Word**

Si ce programme ne figure pas dans la liste des derniers programmes lancés, allez dans le menu **Tous les programmes**

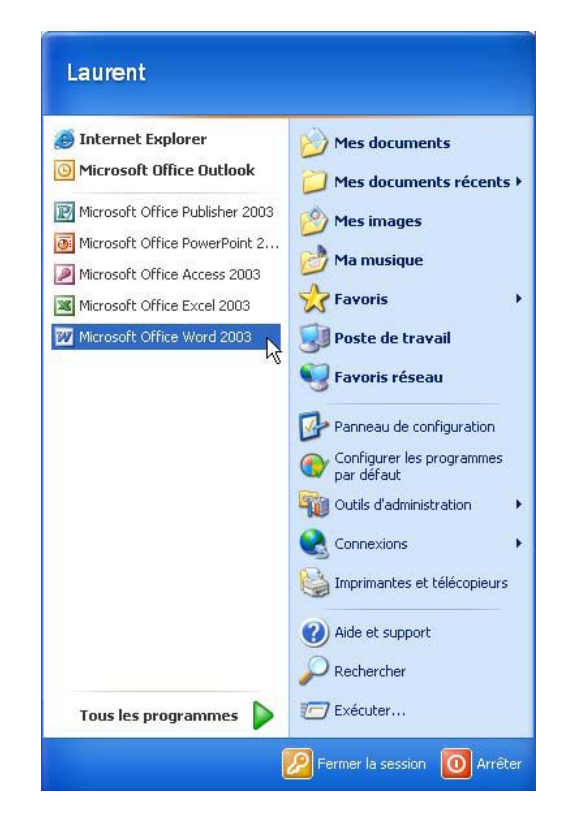

L'écran de Word apparaît (Voir page ci-après).

#### 3. Faisons connaissance avec l'écran de Word

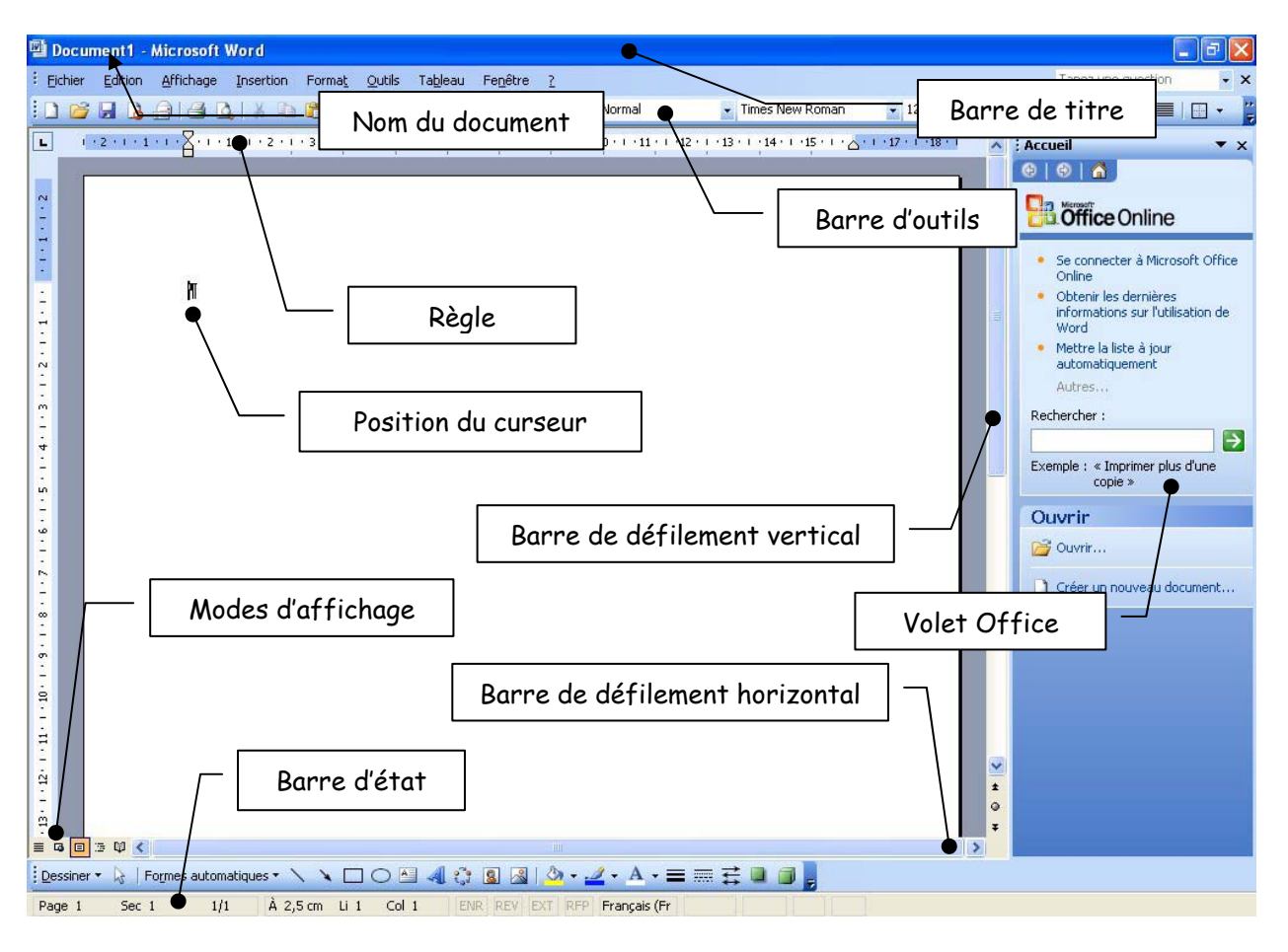

#### 4. Choisir une commande

Le travail sur un document consiste à saisir, modifier, mettre en forme, éditer du texte. Ces travaux sont réalisés à l'aide des commandes qui sont affichées dans la barre des menus ou dans les barres d'outils en haut de l'écran.

#### **Barre des menus**

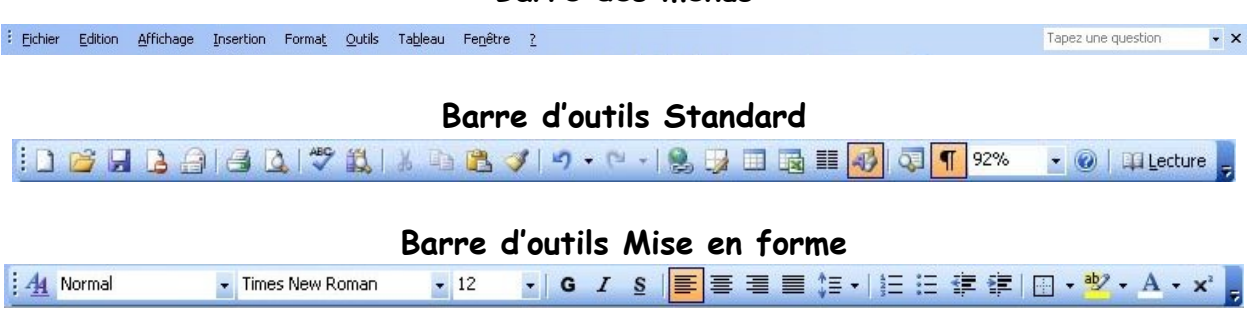

La barre d'outils propose des raccourcis souris qui dispensent d'enchaîner les menus déroulants de la barre des menus. Toutes les barres d'outils sont personnalisables. Nous vous conseillons d'utiliser dans un premier temps uniquement les barres d'outils par défaut.

Les menus n'affichent pas toutes les commandes et les deux barres d'outils Standard et Mise en forme sont côte à cote, ce qui ne permet pas d'afficher tous les icônes.

• Cliquez sur le menu **Affichage / Barre d'outils / Personnaliser…**

La fenêtre **Personnalisation** apparaît :

- Cochez les deux options **Afficher les barres d'outils Standard et Mise en forme sur deux lignes** et **Toujours afficher les menus dans leur intégralité**
- Cliquez sur le bouton **Fermer**

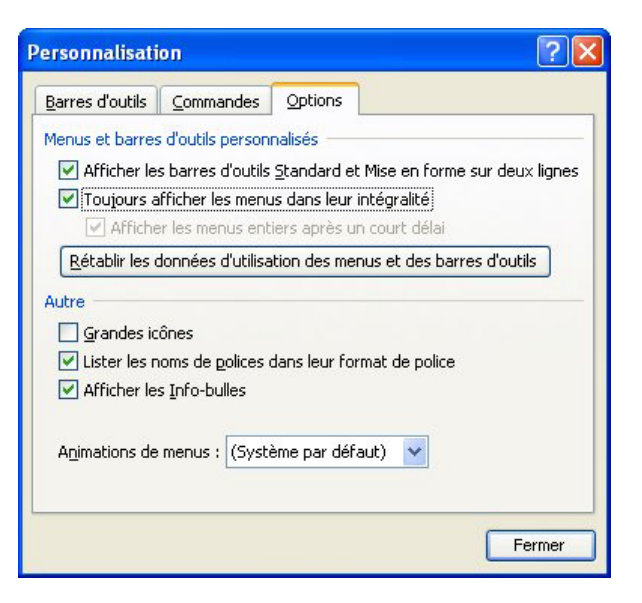

#### 5. Créer un document

Par défaut, un document vierge apparaît à l'écran au lancement de Word XP.

Si ce n'est pas le cas,

• Cliquez sur le bouton **Nouveau document** dans le **volet Office**

Ce volet s'affiche par le menu **Fichier / Nouveau…** 

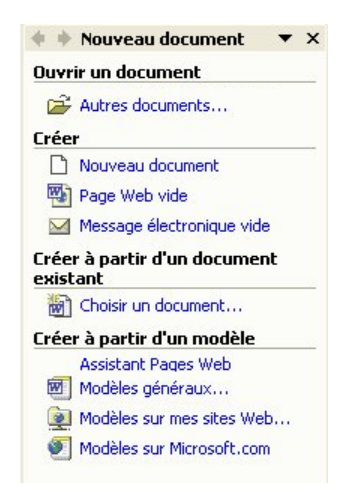

#### 6. Enregistrer un document

Si vous éteignez le PC, votre travail est perdu. Vous devez donc l'enregistrer.

• Cliquez sur le menu **Fichier / Enregistrer sous…**

La fenêtre **Enregistrer sous** apparaît :

Word vous propose d'enregistrer tous vos documents dans le dossier **Mes Documents** qui se trouve sur le **disque dur (C :)**

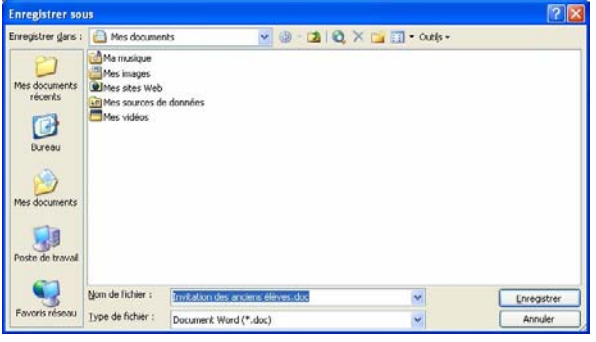

Un nom apparaît dans la case **Nom de fichier** reprenant les premiers caractères saisis dans le document :

- Vous pouvez sélectionner un support de stockage différent (disquette 3  $\frac{1}{2}$  (A:), ...) en cliquant sur la flèche de défilement de la case Enregistrer dans :

- Vous pouvez ouvrir un dossier en cliquant sur son nom puis en cliquant sur le bouton Ouvrir ou en double-cliquant sur son nom

- Vous pouvez changer le nom du fichier en cliquant dans la zone **Nom du fichier** puis y saisir le nom souhaité

• Cliquez sur le bouton **Enregistrer**

#### 7. Fermer un document

• Cliquez sur le bouton de fermeture du fichier

Ou

• Cliquez sur le menu **Fichier / Fermer**

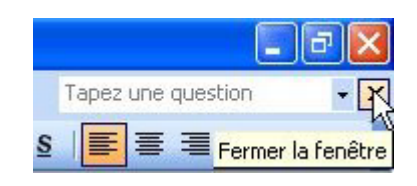

#### 8. Ouvrir un document existant

- Cliquez sur le bouton **Ouvrir**
- ou
- Cliquez sur le menu **Fichier / Ouvrir**

La fenêtre **Ouvrir** apparaît :

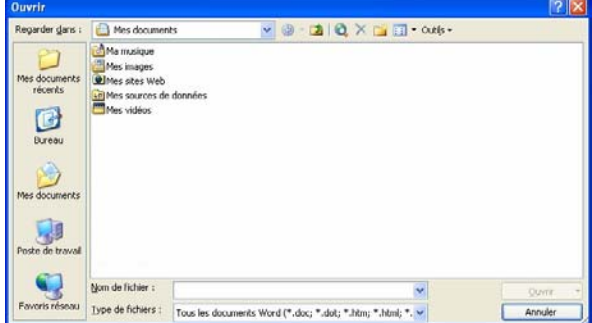

- Vous pouvez sélectionner un support de stockage différent (disquette  $3\frac{1}{2}(A^T)$ , ...) en cliquant sur la flèche de défilement de la case Regarder dans :

- Vous pouvez ouvrir un dossier en cliquant sur son nom puis en cliquant sur le bouton Ouvrir ou en double-cliquant sur son nom

- Vous pouvez choisir le fichier à ouvrir en cliquant sur son nom puis le bouton **Ouvrir** ou en double-cliquant sur son nom

-<br>--<br>Sykation1.do

Nom de fichier : Invitation

na de fictuer :

O

 $\overline{\bigcup_{\text{down}}$ 

Le document est chargé.

#### 9. Enregistrez le document sous un autre nom

- Cliquez sur le menu **Fichier / Enregistrer sous…**
- Changez le nom proposé et/ou le lieu de stockage
- Cliquez sur le bouton **Enregistrer**

Nous venons de créer un deuxième fichier à partir du premier.

#### 10. Quitter Word

• Cliquez sur le bouton de fermeture d'application

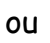

• Cliquez sur le menu **Fichier** / **Quitter**

Tapez une question Fermer | 三 三 三 三

al @ X mile + out

Word est fermé. Vous revenez au bureau de Windows.

**Linegistrer** 

## Paramétrer Word

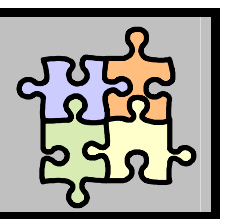

Quelques réglages vous permettent d'adapter votre logiciel pour mieux l'utiliser.

1. Afficher les barres d'outils

• Vérifiez que les deux barres d'outils **Standard** et **Mise en forme** (contenant les commandes les plus fréquemment utilisées) sont affichées en haut de l'écran.

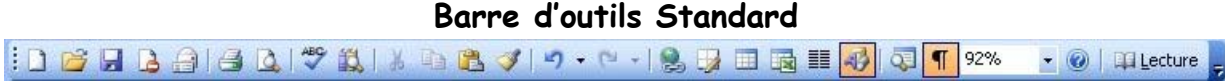

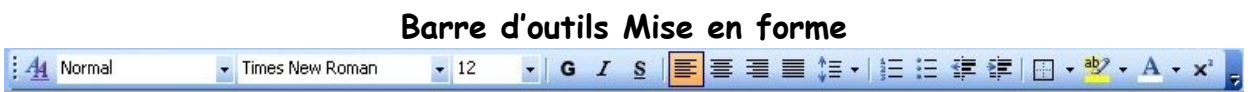

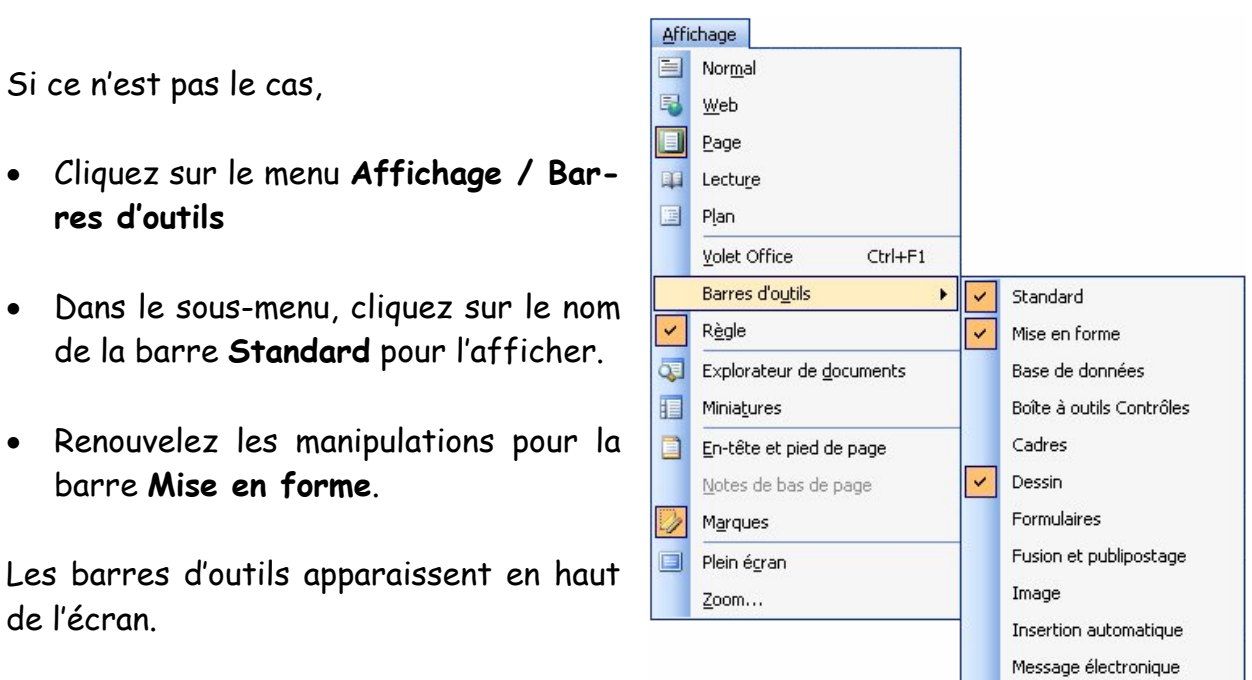

 $CrI + F1$ 

 $\mathbf{r}$ 

#### 2. Afficher la règle

• Vérifiez que la **règle** est affichée au-dessus de la zone de saisie.

Affichage Normal 日 Web Page **ET Lecture** Plan

V Règle

Miniatures

Marques Plein égran Zoom...

Volet Office

Barres d'outils

Explorateur de documents

En-tête et pied de page Notes de bas de page

Si ce n'est pas le cas,

- Cliquez sur le menu **Affichage**
- Dans le menu, cliquez sur le mot **Règle** pour l'afficher.

La règle apparaît au-dessus de la zone de saisie.

#### 3. Changer le mode d'affichage

• Vérifiez, en bas à gauche de l'écran, que le bouton **Mode Page** (le 3ème) est bien enfoncé.

Si ce n'est pas le cas,

- Cliquez sur le bouton **Mode Page** ou
- Cliquez sur le menu **Affichage / Page**

Cet affichage nous permet de voir les limites de la page (gauche, haut et droite) puisque celle-ci apparaît sur un fond gris.

Remarquons aussi qu'une règle verticale est affichée sur le côté gauche de l'écran.

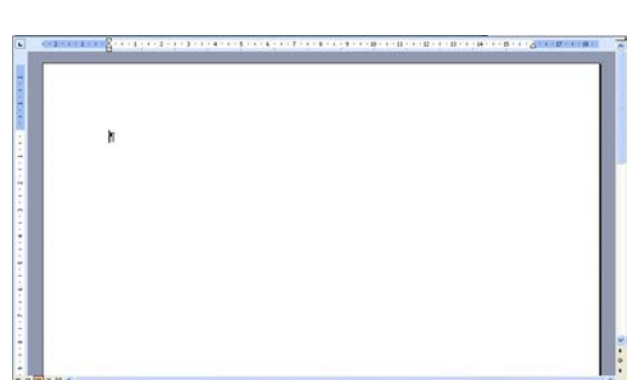

三日同日印く

Dessin Mode Page

#### 4. Afficher les limites de texte

• Cliquez sur le menu **Outils / Options**

La fenêtre **Options** apparaît :

- Cliquez sur l'onglet **Affichage**
- Cliquez sur la case **Limites de texte** si celle-ci n'est pas cochée.
- Cliquez sur le bouton **OK**

Modifications **Littlicateur** Compatibilité Dossiers nar défaut Affichage Général Édition Impression Enregistrement Sécurité Grammaire et orthographe Afficher<br>||Molet Office au démarrage]<br>||⊡ Syrkgnage<br>||⊡ Signets<br>||⊌ Barre d'état<br>||⊌ Info-bulles  $\begin{tabular}{l|l|l|} \hline \hline \textbf{[C] Bables actives} & \textbf{[C] Een\`etres dans la barre des täches \\ \hline \hline \textbf{[C] Textes samn\'es} & \textbf{[C) Coes de Capme} \\ \hline \textbf{[C] Bare de delfil. Vertrade} & \textbf{Champs avec trame} \underline{\textbf{[C] Eare de delil. Vertride}}} & \textbf{[D1] Eare de delil. Seticae} & \textbf{[D2] Eare de delil. Seticae} \\ \hline \end{tabular}$ Espaces pour images ver<br>Marques de format<br>□ Tabulations Texte masqué Espaces<br>Margues de paragraphe Traits d'union conditionnels  $\overline{\mathbf{V}}$  Tous Espace entre pages (mode Page uniquement) └ Dessins<br>□ Ancrage d'objets  $\fbox{\parbox{1.5in}{6cm}} \begin{tabular}{|l|l|} \hline \multicolumn{1}{|l|}{{\small \textsf{C}}{\small \textsf{ouleurs}}} & \multicolumn{1}{|l|}{{\small \textsf{dr}}{\small \textsf{c}}} & \multicolumn{1}{|l|}{{\small \textsf{dr}}{\small \textsf{c}}} & \multicolumn{1}{|l|}{{\small \textsf{c}}} & \multicolumn{1}{|l|}{{\small \textsf{c}}} & \multicolumn{1}{|l|}{{\small \textsf{c}}} & \multicolumn{1}{|l|}{{\small \textsf{c}}} & \multicolumn{1}{|l|}{{\small \textsf{c$ Limites de texte }<br>ons normales et de plan —  $\Box$  Ajuster  $\underline{\dot{a}}$  la fenêtre Largeur de la zone de style :  $\boxed{1,51 \text{ cm}}$ Police brouillon : Nom : Courier New  $\vee$  Taile : 10  $\alpha$ 

 $\int_{a}^{b}$   $(z)$ 

Des limites apparaissent nous montrant dans quelle zone le texte tapé sera affiché et imprimé.

Ces limites représentent les marges du document :

- $\circledcirc$  Marge de gauche
- d Marge du haut
- 3 Marge de droite

### 5. Afficher les caractères non imprimables

• Vérifiez que le bouton **Afficher/Masquer ¶** (sur la barre d'outils **Standard**) est bien enfoncé.

**1** 

• Si ce n'est pas le cas, cliquez sur le bouton **Afficher / Masquer ¶**

Le symbole ¶ est affiché au début du document. Celui-ci représente la fin d'un paragraphe.

Nous découvrons donc que, lors de la création d'un nouveau document, celui-ci comporte déjà un premier « caractère » (non imprimable) qui est la fin de paragraphe.

Nous pouvons à présent saisir le texte qui sera contenu dans ce paragraphe.

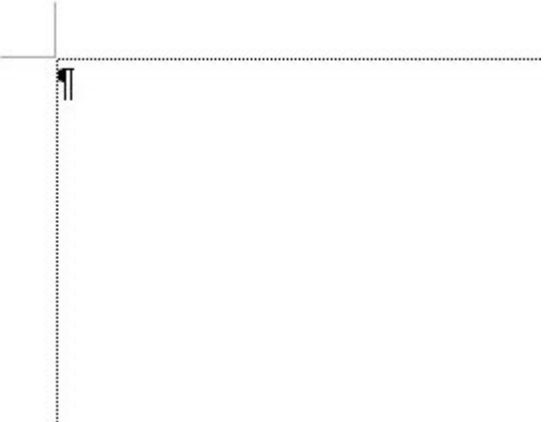

**3**